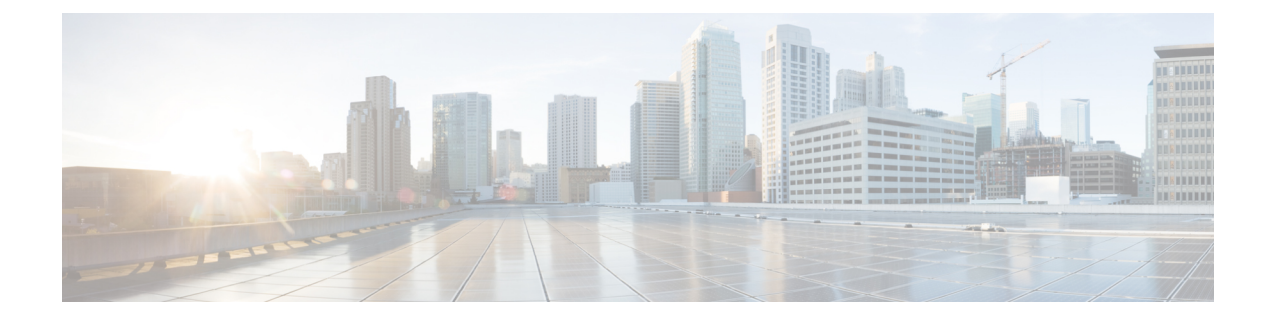

# **Configuration Wizards**

This chapter contains the following sections:

- Getting Started [Wizard,](#page-0-0) on page 1
- VLAN [Configuration](#page-1-0) Wizard, on page 2
- ACL [Configuration](#page-2-0) Wizard, on page 3

# <span id="page-0-0"></span>**Getting Started Wizard**

The Getting Started Wizard will assist you in the initial configuration of the device.

#### **Step 1** In **Configuration Wizards** > **Getting Started Wizard**, click **Launch Wizard.**

- **Step 2** Click **Launch Wizard** and Next.
- **Step 3** Enter the fields in the General Information tab:
	- System Location—Enter the physical location of the device.
	- System Contact—Enter the name of a contact person.
	- Host Name—Select the host name of this device. This is used in the prompt of CLI commands:
		- Use Default—The default hostname (System Name) of these switches is: switch 123456, where 123456 represents the last three bytes of the device MAC address in hex format.
		- User Defined—Enter the hostname. Use only letters, digits, and hyphens. Host names cannot begin or end with a hyphen. No other symbols, punctuation characters, or blank spaces are permitted (as specified in RFC1033, 1034, 1035).

### **Step 4** Click **Next**.

- **Step 5** Enter the fields in the IP Settings tab:
	- Interface—Select the IP interface for the system.
	- IP Interface Source—Select one of the following options:
		- DHCP—Select for the device to receive its IP address from a DHCP server.
		- Static—Select to enter the IP address of the device manually.
- If you selected Static as the IP interface source, enter the following fields:
	- IP Address—IP address of the interface.
	- Network Mask—IP mask for this address.
	- Administrative Default Gateway—Enter the default gateway IP address.
- DNS Server—Enter the IP address of the DNS server.
- **Step 6** Click **Next**
- **Step 7** Enter the fields in the User Account tab:
	- Username—Enter a new user name between 0 and 20 characters. UTF-8 characters are not permitted.
	- Password—Enter a password (UTF-8 characters are not permitted).
	- Confirm Password—Enter the password again.
	- Password Strength —Displays the strength of password.
	- Keep current username and password—Select to keep current username and password.

#### **Step 8** Click **Next**

- **Step 9** Enter the fields in the Time Settings tab:
	- Clock Source—Select one of the following:
		- Manual Settings—Select to enter the device system time. If this is selected, enter the Date and Time.
		- Default SNTP Servers—Select to use the default SNTP servers.
			- **Note** The default SNTP servers are defined by name, thus DNS must be configured and operational.
		- Manual SNTP Server—Select and enter the IP address of an SNTP server.
- **Step 10** Click **Next** to view a summary of configuration that you entered.
- <span id="page-1-0"></span>**Step 11** Click **Apply** to save the configuration data.

## **VLAN Configuration Wizard**

The VLAN Configuration Wizard will assist you in configuring the VLANs. Each time you run this wizard, you can configure the port memberships in a single VLAN. To use the VLAN Configuration Wizard to configure your VLANs follow these steps:

**Step 1** In **Configuration Wizards** > **VLAN Configuration Wizard**, click **Launch Wizard**.

- **Step 2** Click **Launch Wizard** and Next.
- **Step 3** Select the ports that are to be configured as trunk port (by clicking with mouse on the required ports in the graphical display). Ports that are already configured as Trunk ports are pre-selected.

Ш

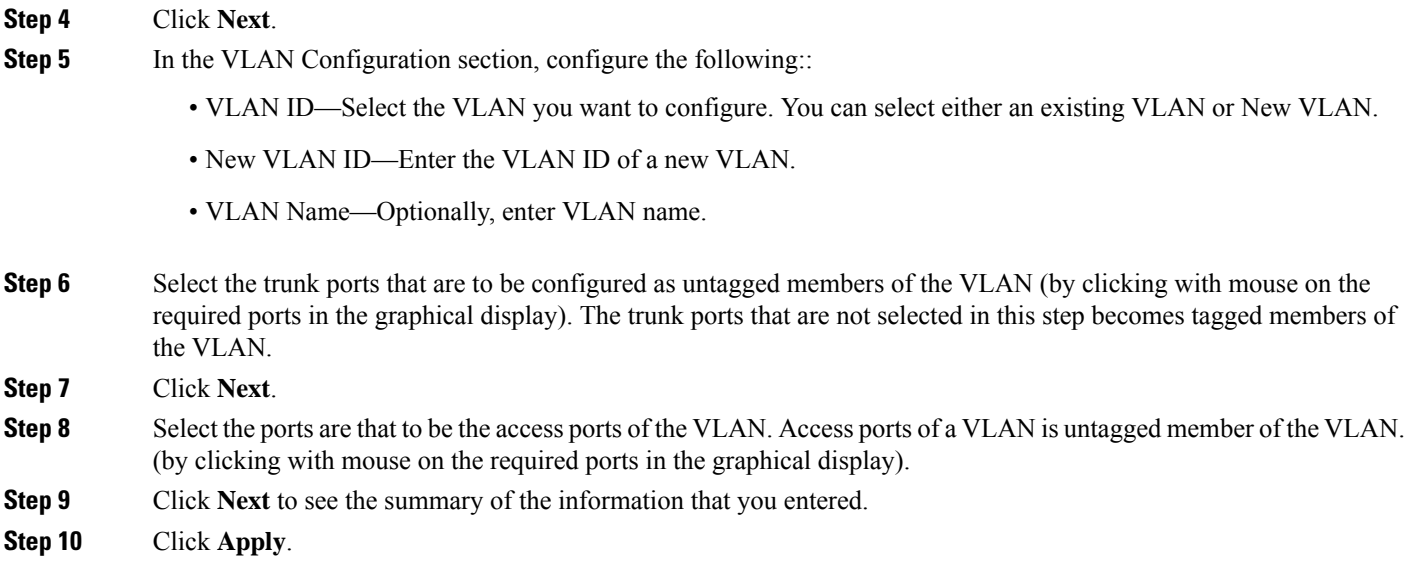

# <span id="page-2-0"></span>**ACL Configuration Wizard**

The ACL Configuration Wizard will assist you when creating a new ACL, or editing an existing ACL. To add or modify an existing ACL, complete the following steps:

### **Step 1** In **Configuration Wizards** > **ACL Configuration Wizard**, click **Launch Wizard.**

- **Step 2** To create a new ACL, click **Next**. To edit an existing ACL, choose it from the ACL drop-down list and then click **Next**.
- **Step 3** Enter the fields:
	- ACL Name—Enter the name of a new ACL.
	- ACL Type—Select the type of ACL: IPv4 or MAC.
- **Step 4** For the ACE Configuration, configure the following fields:
	- Action on match—Select one of the options:
		- Permit Traffic—Forward packets that meet the ACL criteria.
		- Deny Traffic—Drop packets that meet the ACL criteria.
		- Shutdown Interface—Drop packets that meet the ACL criteria, and disable the port from where the packets received.
- **Step 5** For a MAC-based ACL, enter the fields:

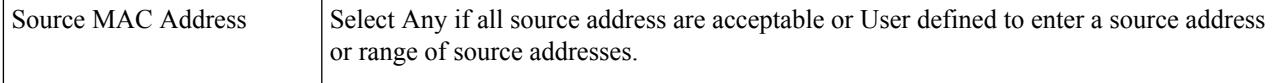

I

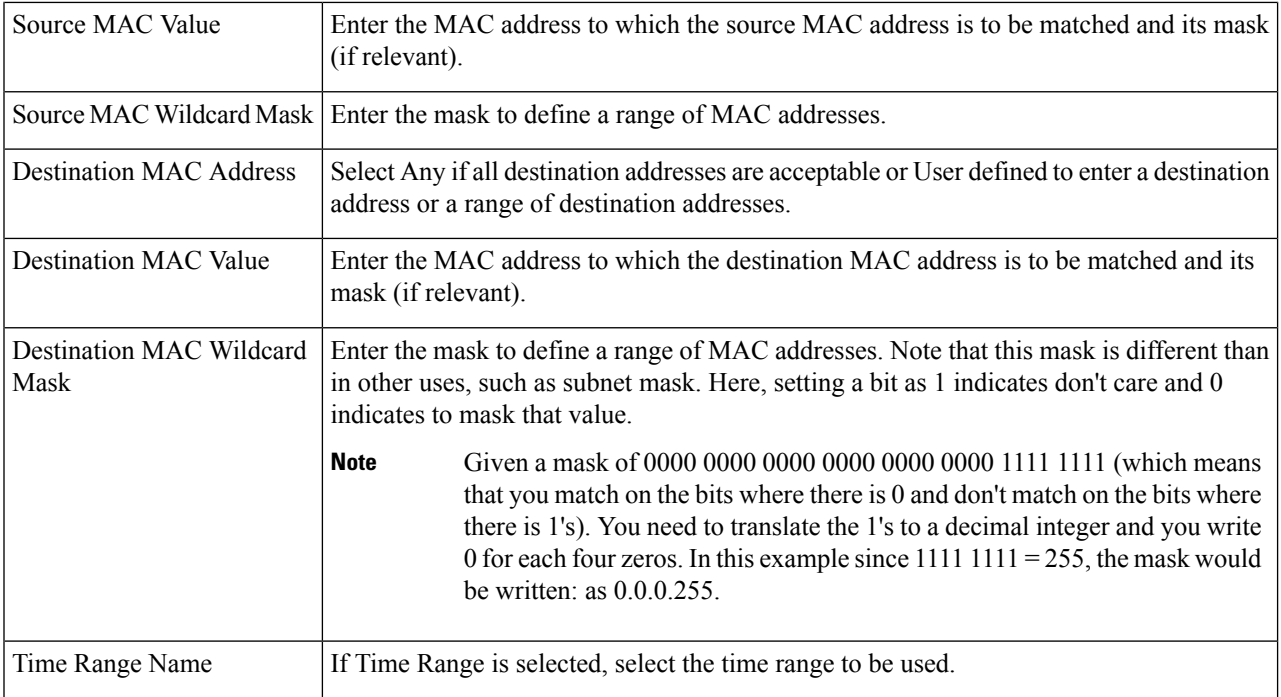

### **Step 6** For a IPv4-based ACL, enter the fields:

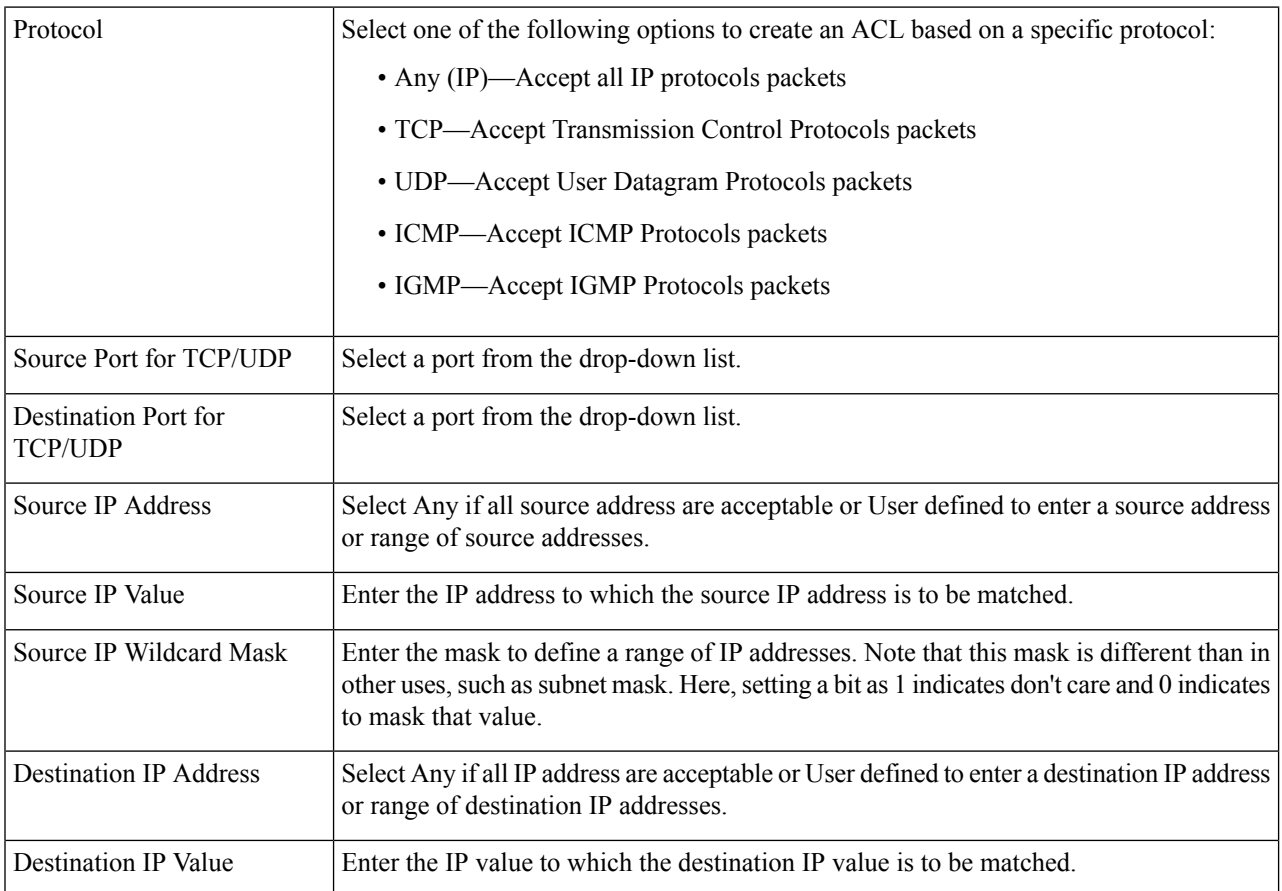

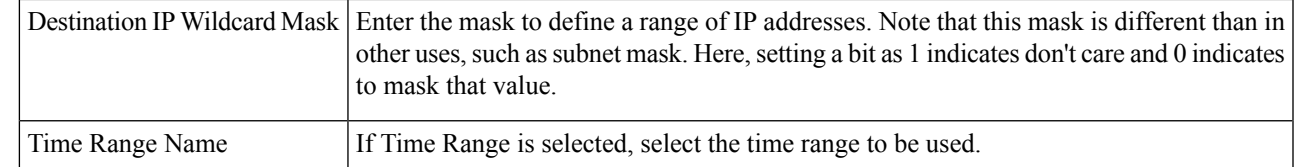

#### **Step 7** Click **Next**.

**Step 8** Confirm that you want the ACL and ACE to be created.

The details of the ACL rule are displayed. You can click **Add another rule to this ACL** to add another rule.

### **Step 9** Click **Next** and enter the ACL Binding information:

• Binding Type—Select one of the following options to bind the ACL:

- Physical interfaces only—Bind the ACL to a port. In this case, click a port or ports on which to bind the ACL.
- VLANs only—Bind the ACL to a VLAN. Enter the list of VLANs in the Enter the list of VLANs you want to bind the ACL to field.
- No binding—Do not bind the ACL.

Click **Apply**.

 $\mathbf I$